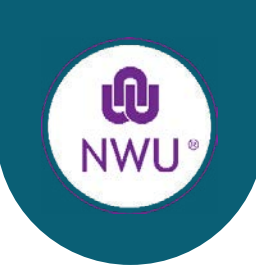

*Information Technology: Driving Digital Transformation in the 4th Industrial Revolution*

**1** PLEASE WAIT A FEW SECONDS UNTIL MS TEAMS completes its`loading process.

## **STEP 1: SIGN OUT OF ALL OFFICE APPLICATIONS**

**Steps to sync your personalised email address**

## **STEP 2: SIGN IN TO ALL OFFICE APPLICATIONS**

**1** CLICK THE OPTION SIGN OUT. **B**

**1**

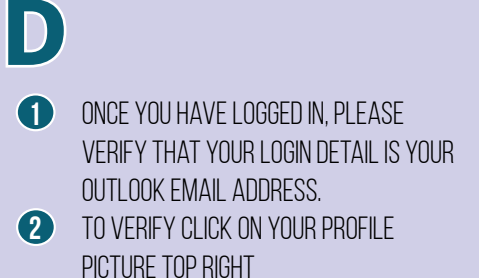

## **NEED MORE HELP?**

WE HAVE AN IT SERVICE DESK ON EACH CAMPUS. SHOULD YOU EXPERIENCE AN IT-RELATED PROBLEM:

- **D** PLEASE LOG A FAULT WITHIN THE SERVICE REQUEST Manager or
- 2 CONTACT YOUR CAMPUS IT SERVICE DESK.

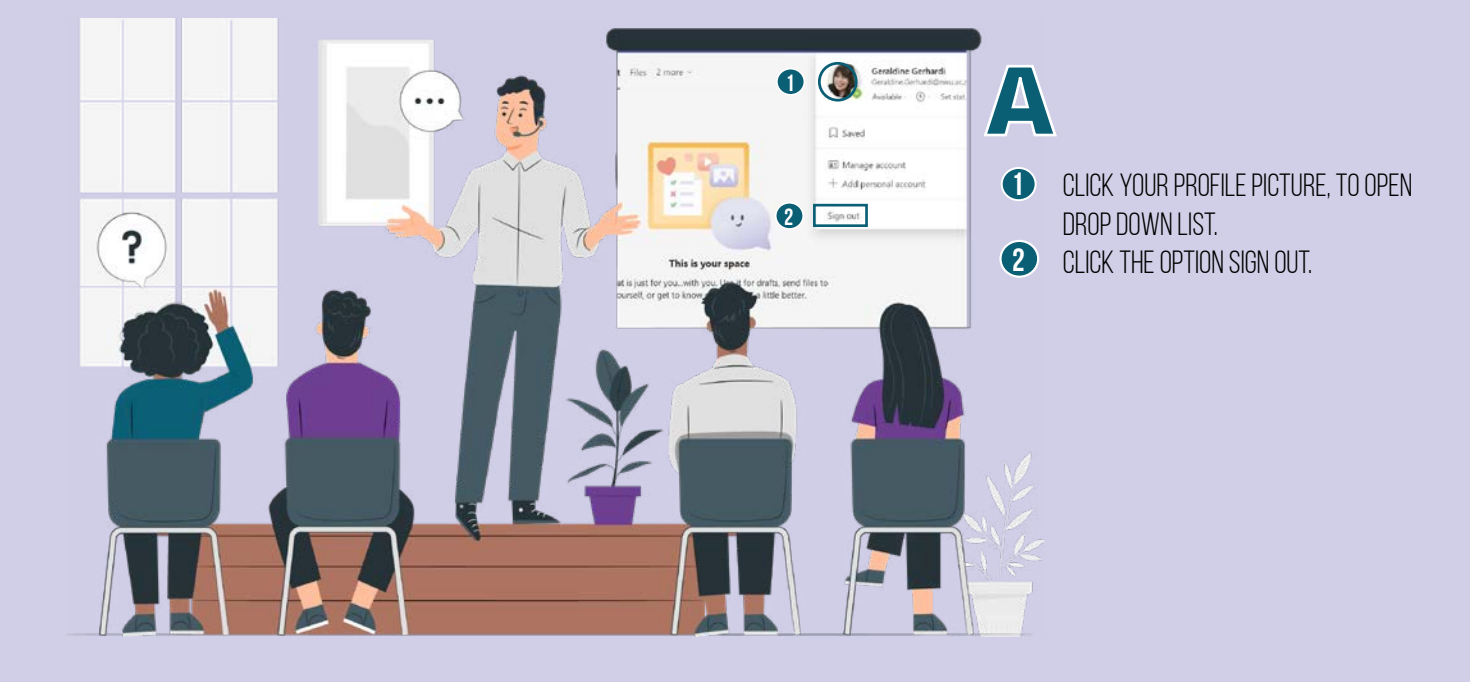

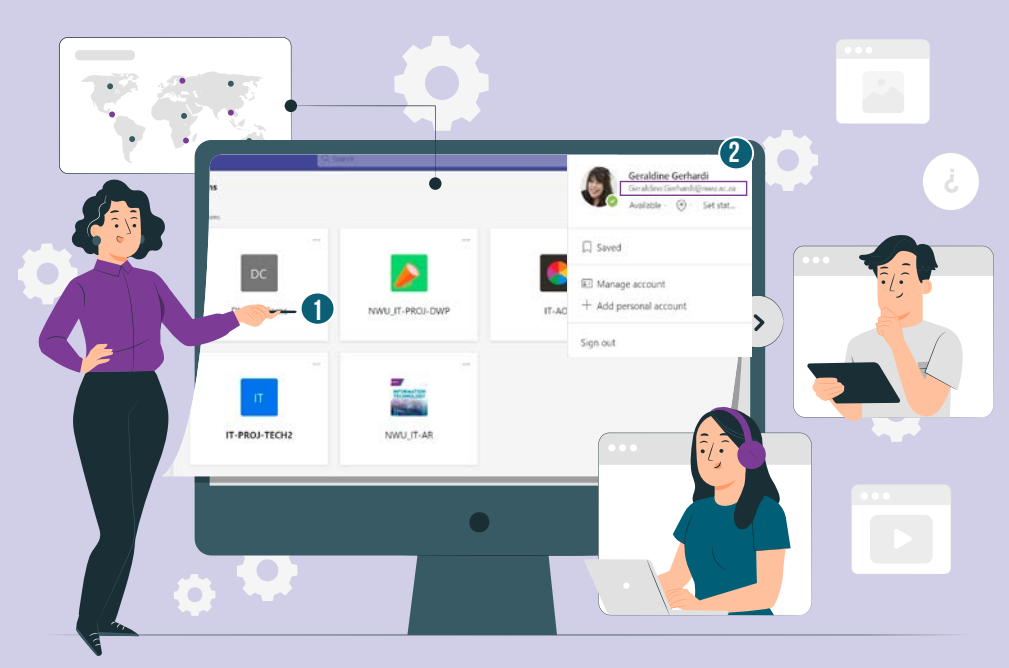

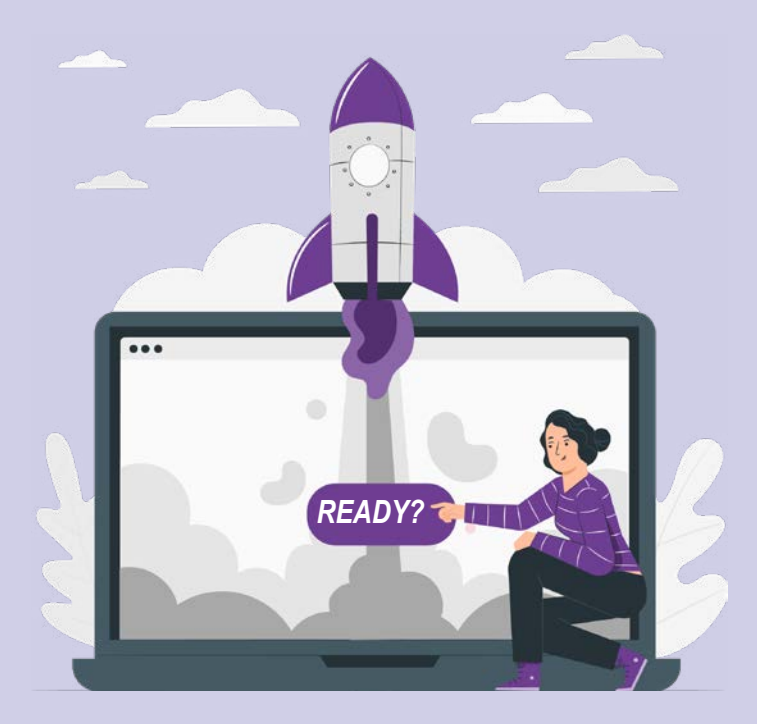

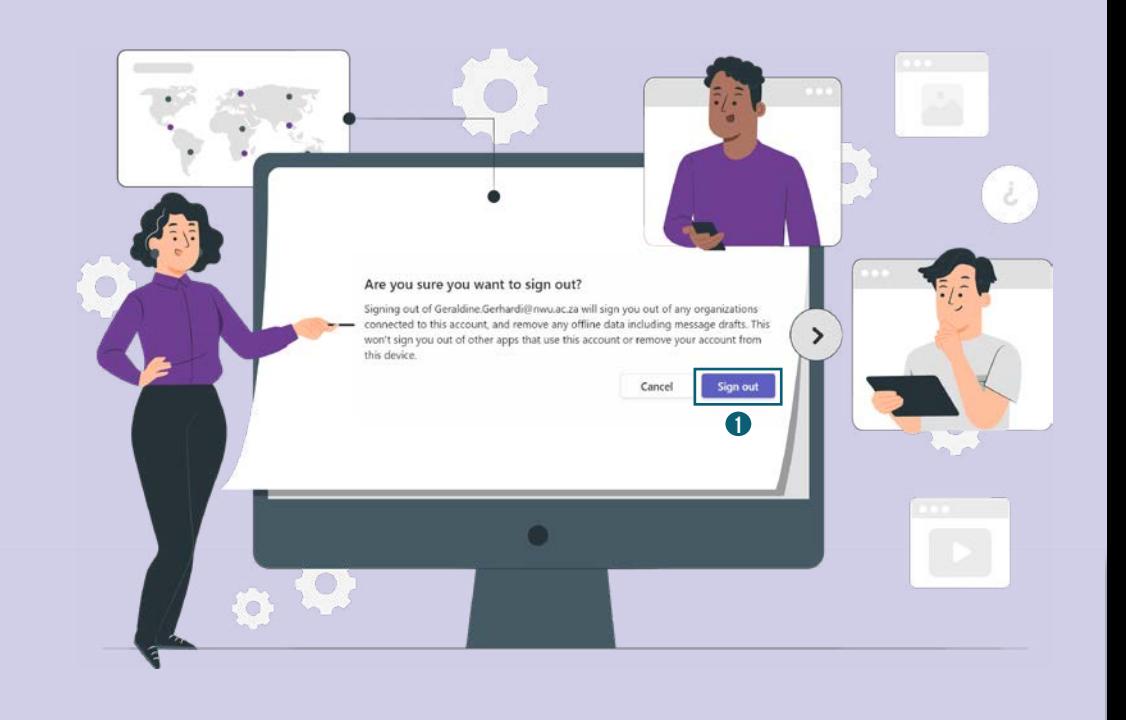

After successfully signing out of your MS Teams App, sign in with your Personified email address e.g. name.surname@nwu.ac.za **2** click next

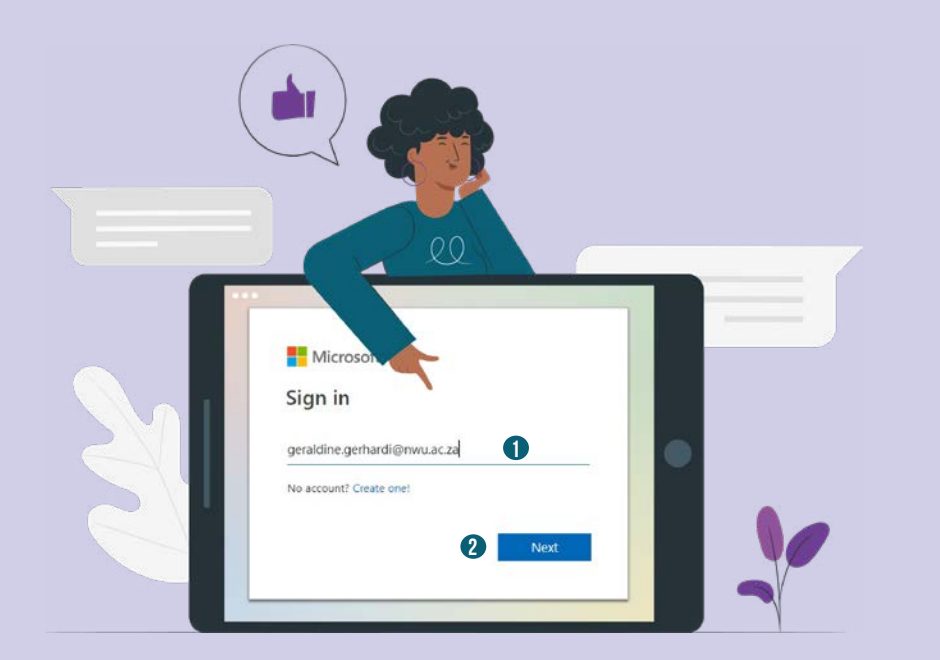

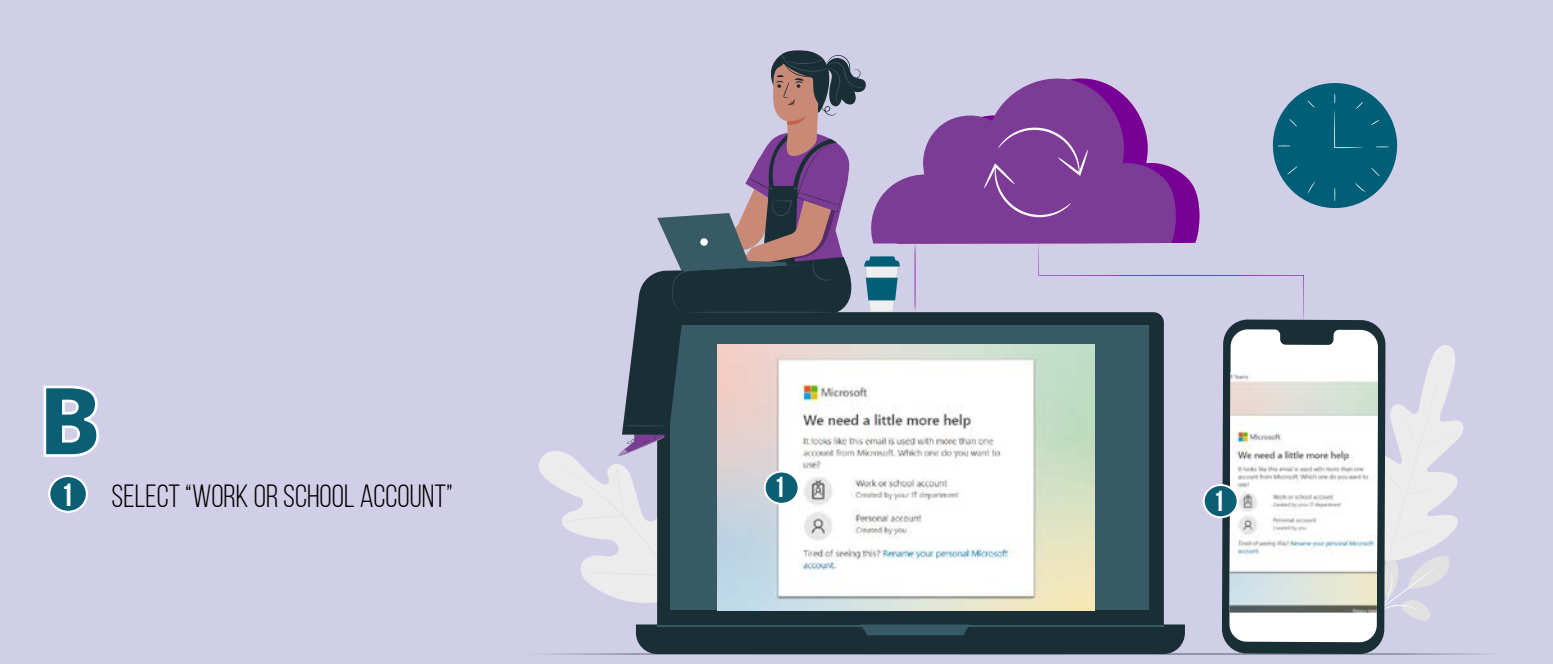

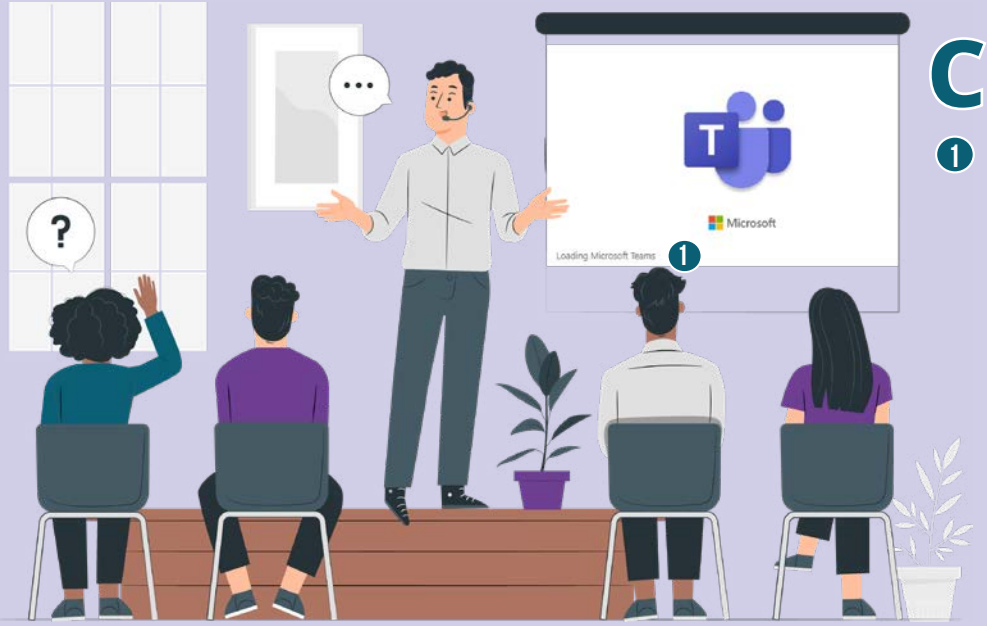

**A**